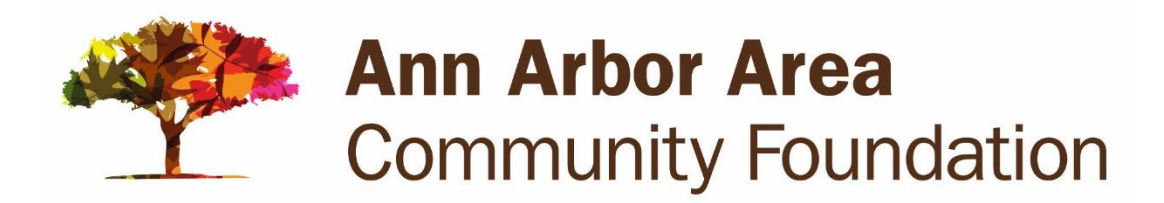

### NONPROFIT PORTAL USER GUIDE

#### USE OF THE NONPROFIT PORTAL

The NonProfit Portal is a tool on AAACF's website for nonprofits to learn about grant cycles, apply for grant programs, and stay connected to AAACF. The NonProfit Portal can help with finding information on when grant programs open, eligibility, funding priorities, and guidelines. Additionally, being registered will ensure that your nonprofit does not miss out on AAACF mailings pertaining to nonprofits and will give you access to update your address/communication information with us directly.

#### GENERAL INFORMATION

At the bottom of each page of the application please make sure to click "Save & Go Next" if you would like to continue to the next page and "Save & Return" if you would like to take a break from working on the application.

Please be aware that the application does not auto-save and a session will time out after 25 minutes of inactivity.

Character limits for each of the questions are noted above the response boxes, and all answers will be cut off at the limit. Please be mindful of this especially if copy-pasting text from another document.

If you have any technical issues or questions, email Zac Smith at **[zsmith@aaacf.org](mailto:zsmith@aaacf.org).** 

#### TABLE OF CONTENTS

[REQUESTING A LOGIN FROM AAACF](#page-1-0) [LOGGING IN TO THE NONPROFIT PORTAL](#page-2-0) [NAVIGATING THE NONPROFIT PORTAL](#page-3-0) [EDITING NONPROFIT INFORMATION](#page-4-0) [APPLYING FOR A GRANT](#page-5-0) ACCESSING [EXISTING & SUBMITTED APPLICATIONS](#page-12-0) [STAFF CONTACT INFORMATION](#page-14-0)

## <span id="page-1-0"></span>REQUESTING A LOGIN FROM AAACF

Before applying for a grant, all nonprofit organizations must fill out an intake form to receive login credentials for the portal. To find the form, navigate to **[www.aaacf.org/nonprofit\\_grants](http://www.aaacf.org/nonprofit_grants)** on the AAACF website and click on "[Registering your nonprofit](https://www.iphiview.com/aaacf/NonProfitPortal/GranteeRequestLoginForm/tabid/697/Default.aspx)."

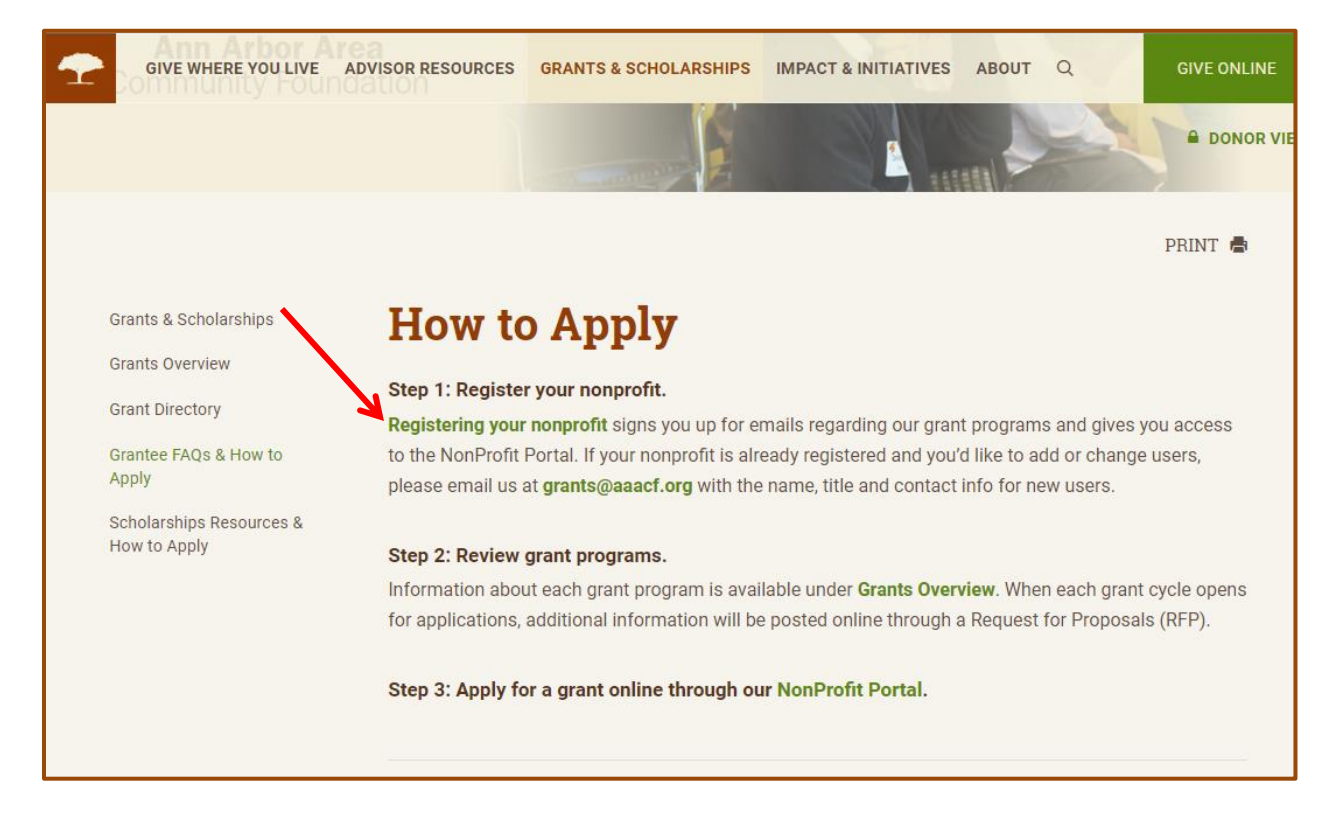

Complete the form and click "Submit." It may take AAACF staff up to five business days to send login credentials (We recommend less than 4-5 logins per NonProfit to avoid issue in applications and editing information).

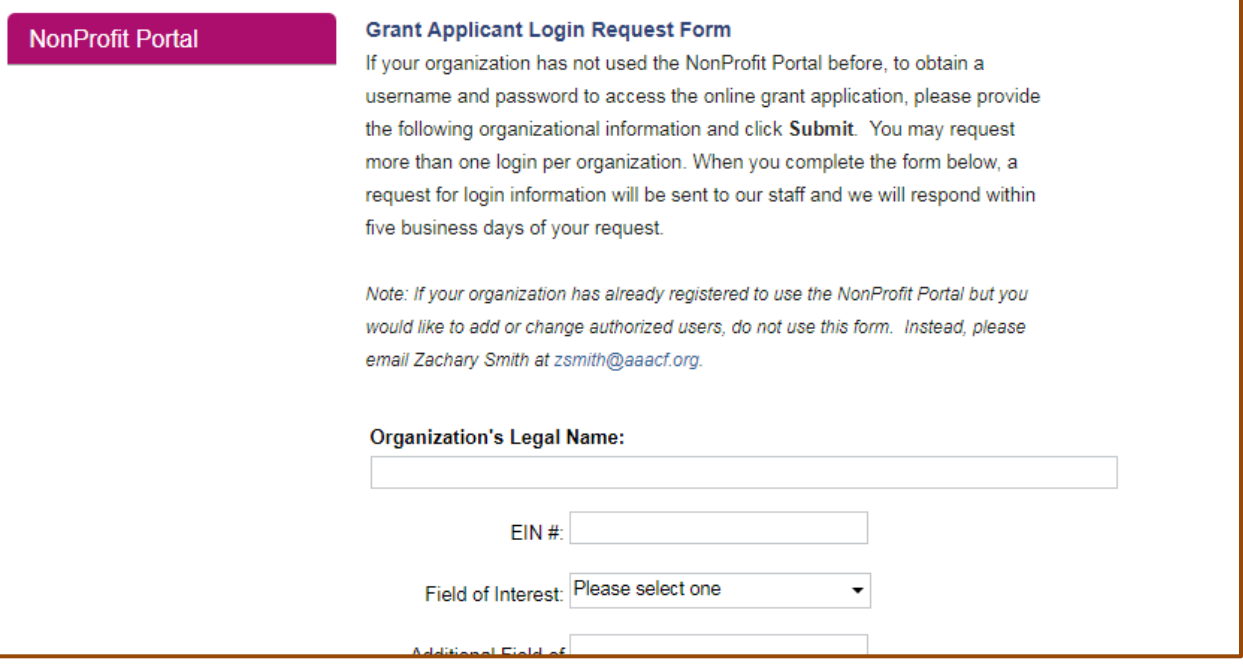

## <span id="page-2-0"></span>LOGGING INTO THE NONPROFIT PORTAL

Navigate to **[www.aaacf.org/nonprofit\\_grants](http://www.aaacf.org/nonprofit_grants)**. Click "[NonProfit Portal](https://www.iphiview.com/aaacf/NonProfitPortal/NonProfitPortal/tabid/636/Default.aspx)" in Step 3.

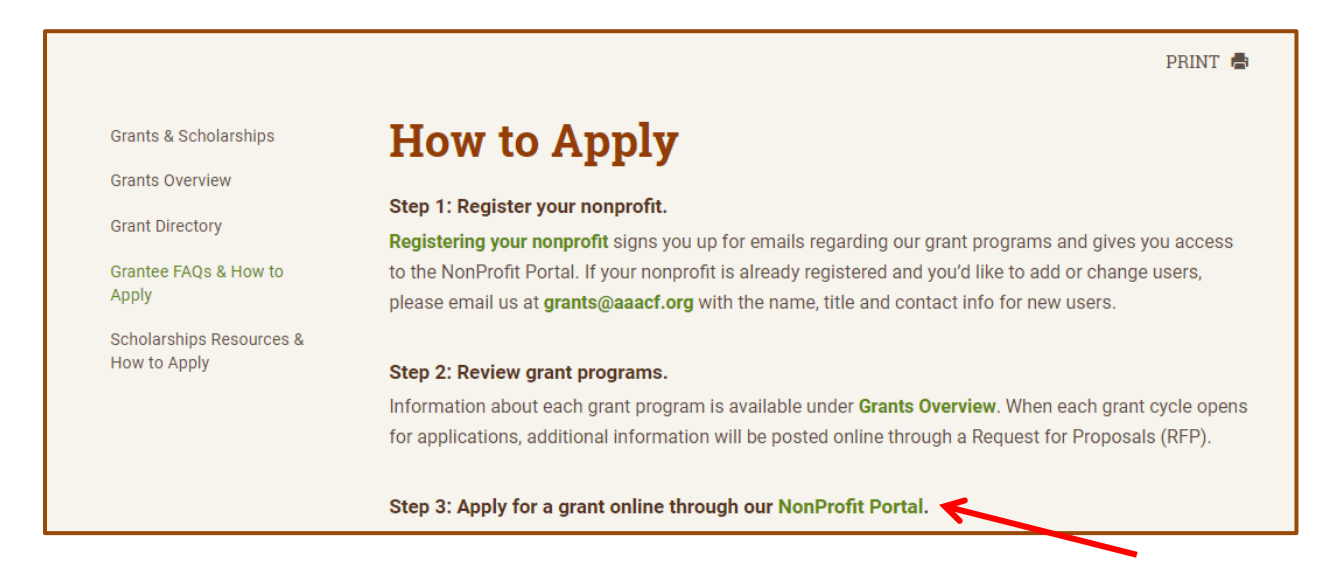

Click the "LOG IN" button in the top right hand corner of the screen.

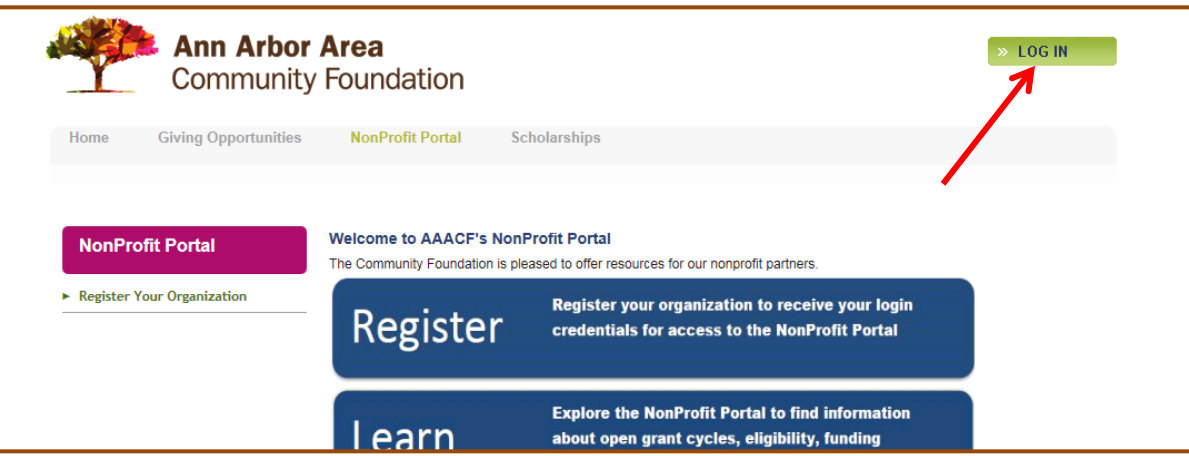

Enter the User name and Password and click the "Login" button located below.

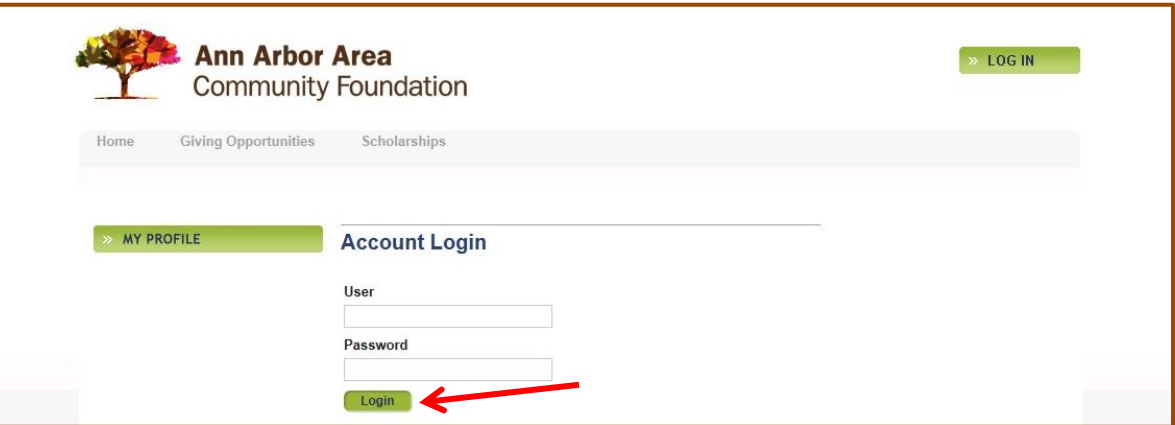

# <span id="page-3-0"></span>NAVIGATING THE NONPROFIT PORTAL

On the left side of the page are five sub-headings. The first subheading is "View Resources & Templates." Click on this heading to view instructions, sample applications, and additional resources.

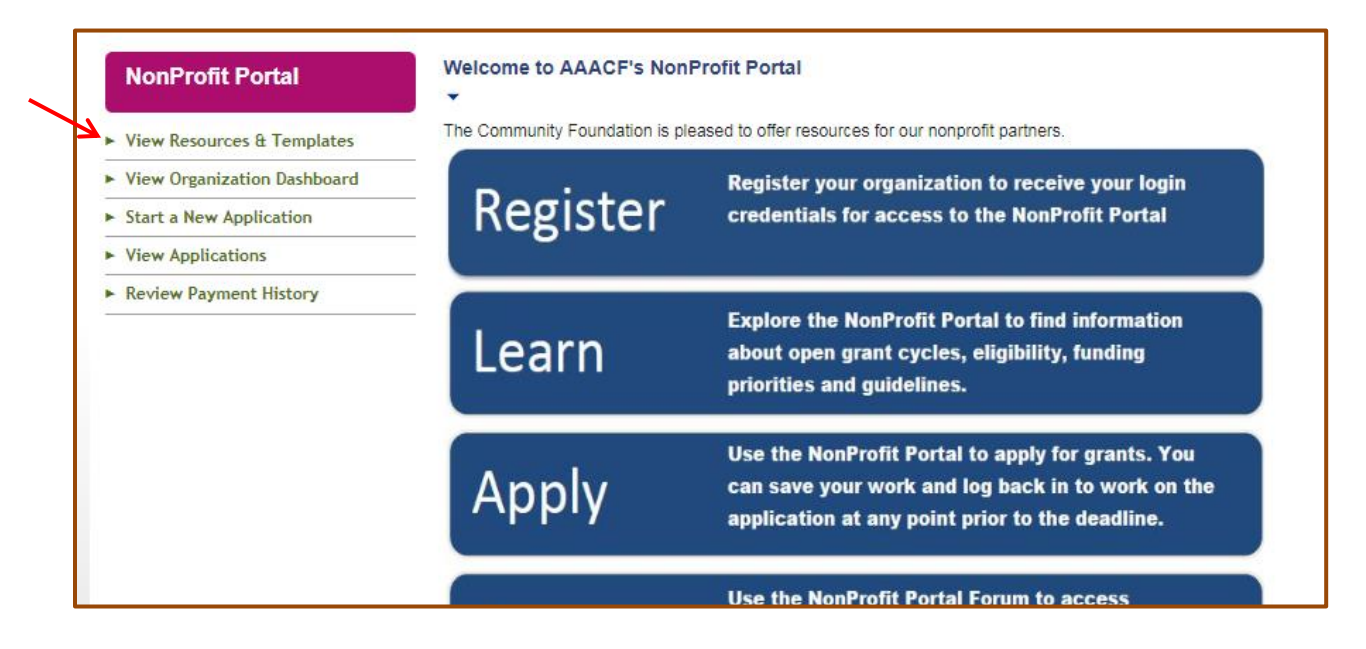

The second tab is titled "View Organization Dashboard." This section provides details regarding available grants, application status, as well as organization details.

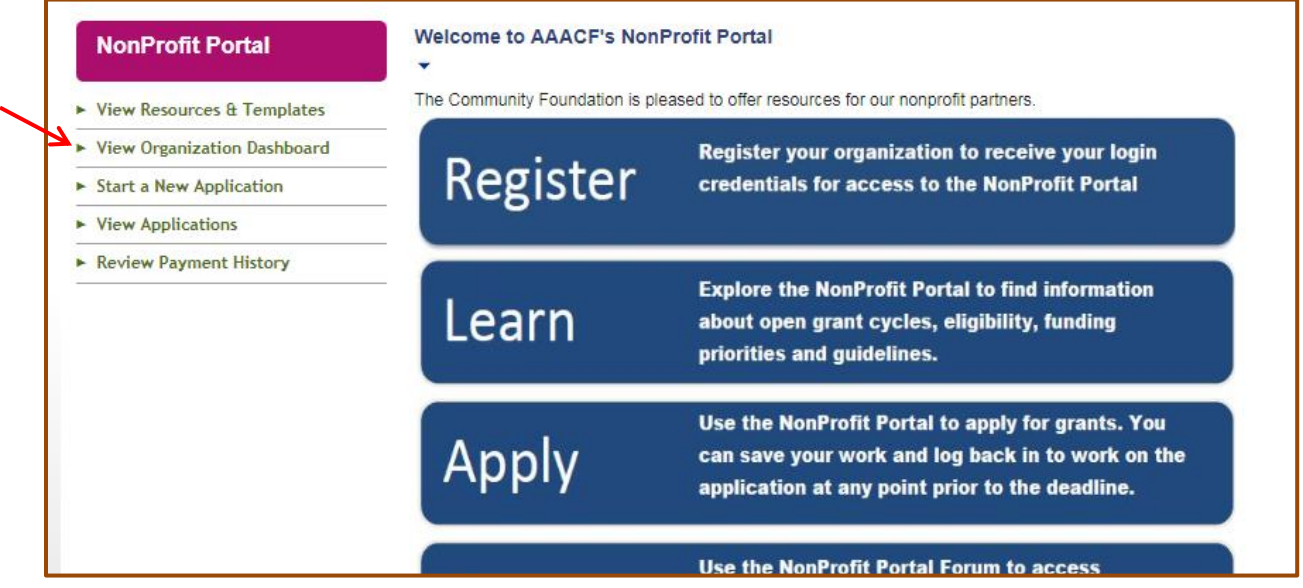

## <span id="page-4-0"></span>EDITING NONPROFIT INFORMATION

If you have a login to the nonprofit portal, then you have the ability to edit items on the "Addresses" and "Communications" tabs of the Organization Profile. We encourage you to update this regularly to ensure no communications or payments are missed or delayed.

Click "View Organization Dashboard" (as seen in the above section) and then click "View Organization Profile"

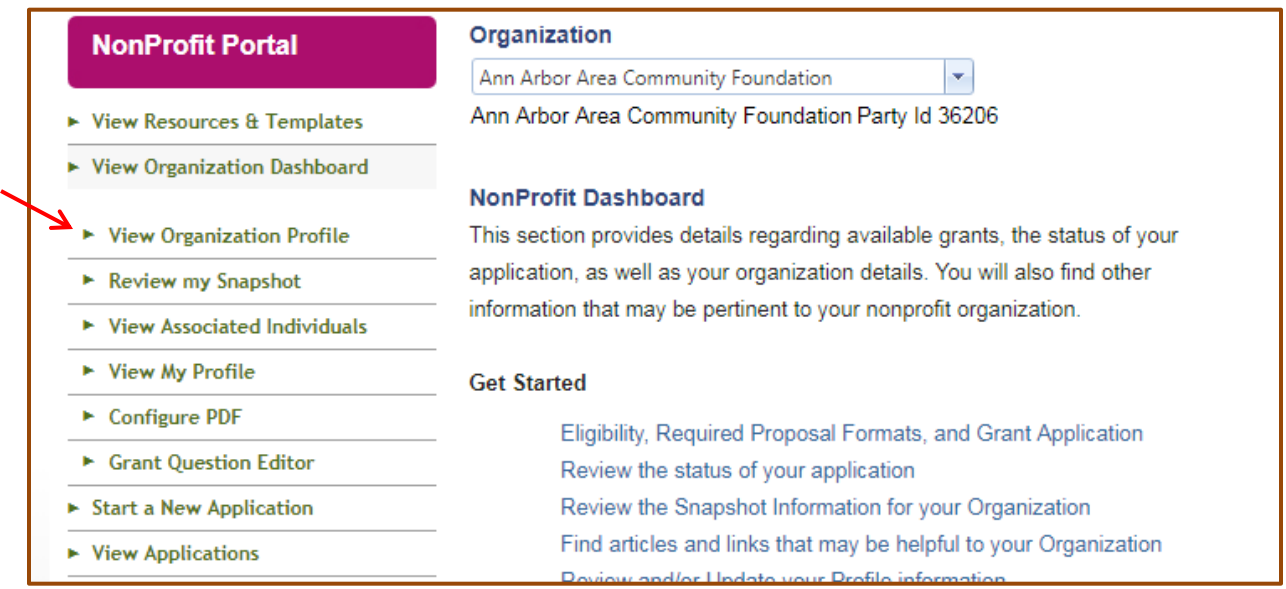

Click on the "Addresses" or the "Communications" tab and then add, delete, and edit as needed. By clicking "Make Mailing" (or "Make Primary" on the Communications tab) you are selecting that address (or form of contact) as your prefered method. You can also see all individuals related to your NonProfit in the "Related Individuals" tab ("Primary Contacts" and "Grant Admins" have access to your organization in the Portal).

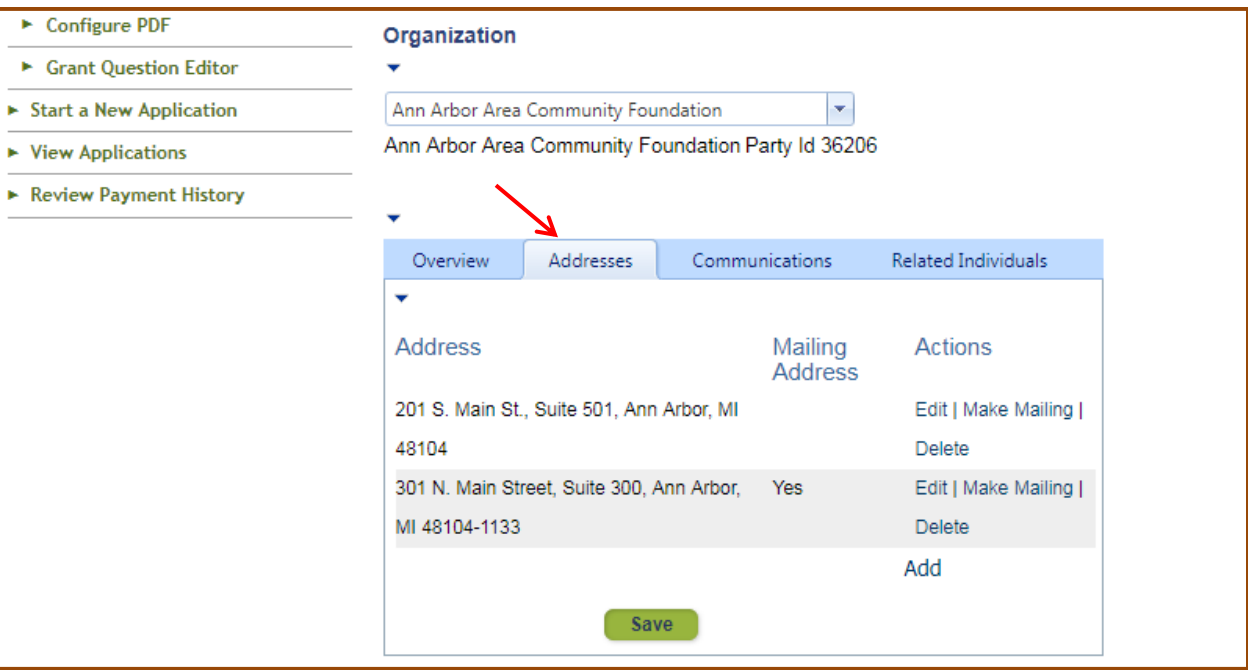

## <span id="page-5-0"></span>APPLYING FOR A GRANT

Please note that the examples in the guide may not apply to every application, but cover a range of sections and the general process of applying for a grant.

Click "Start a New Application" to begin the application process.

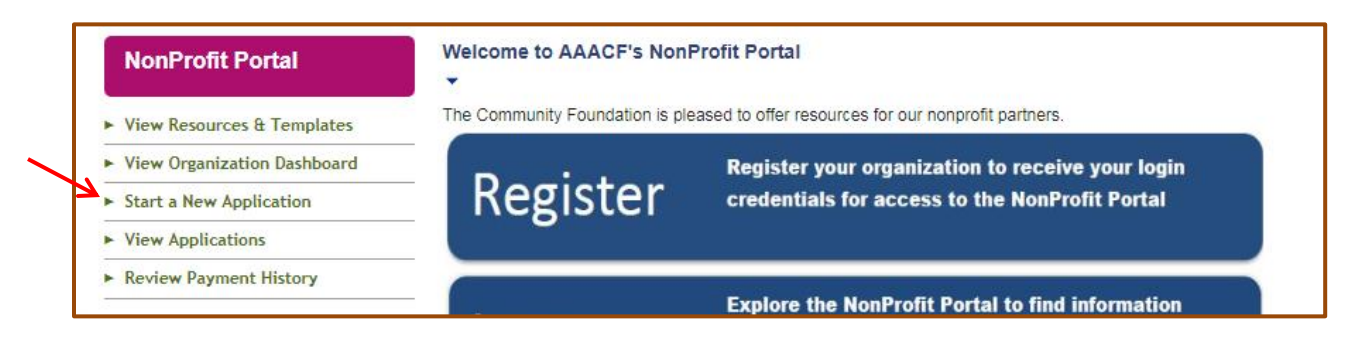

To see the Grant Program Description/Prequalifying Questions, you must select the grant program you are applying for first. Then, if you determine you are eligible, click the "Submit" button at the bottom of the page (Please note that applicants must repeat this step for each grant program they would like to apply to).

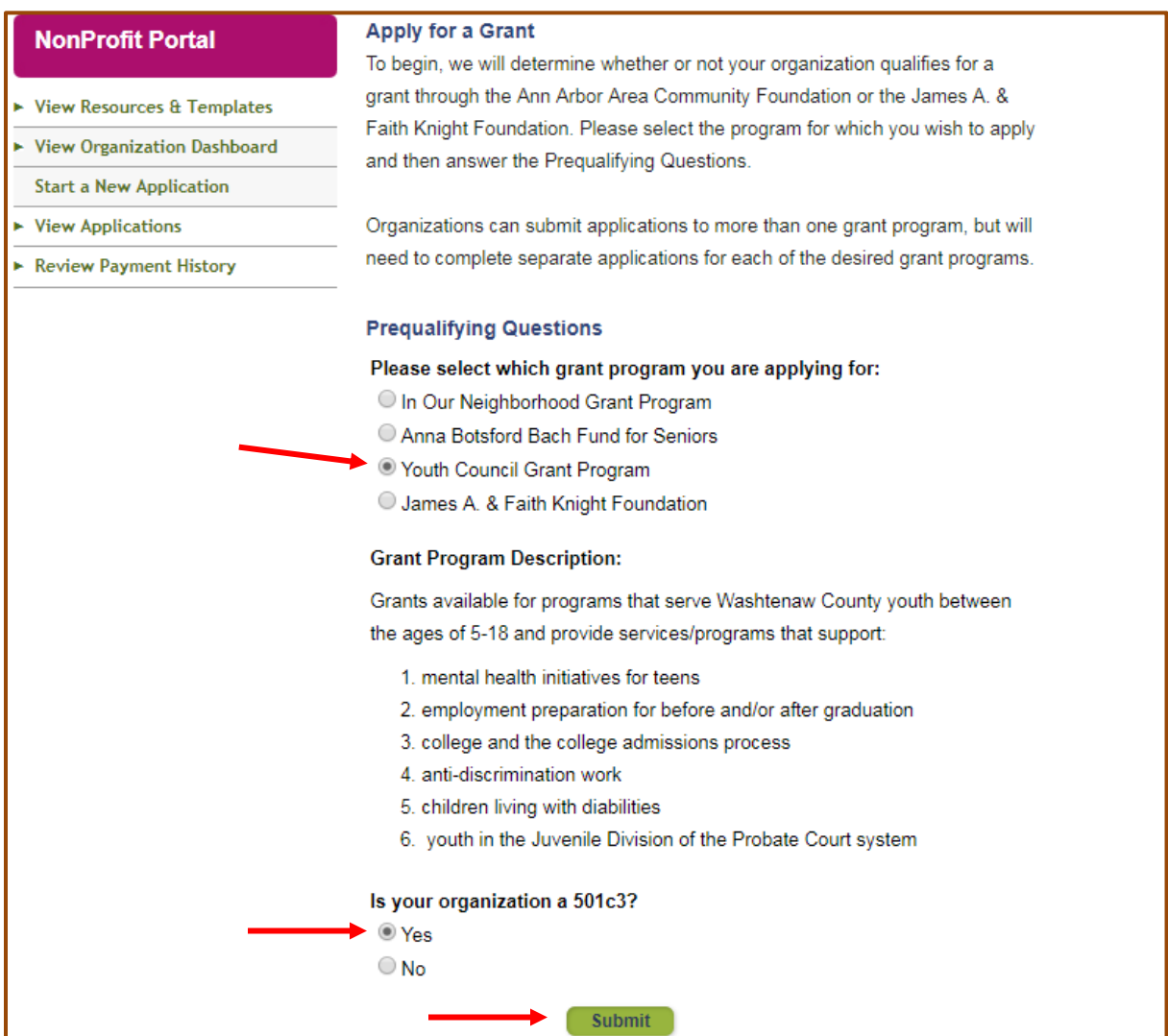

Enter the project name and today's date, but note that once you start your application, you will NOT be able to change this Application Name. Once the application name is entered, click "Start Application."

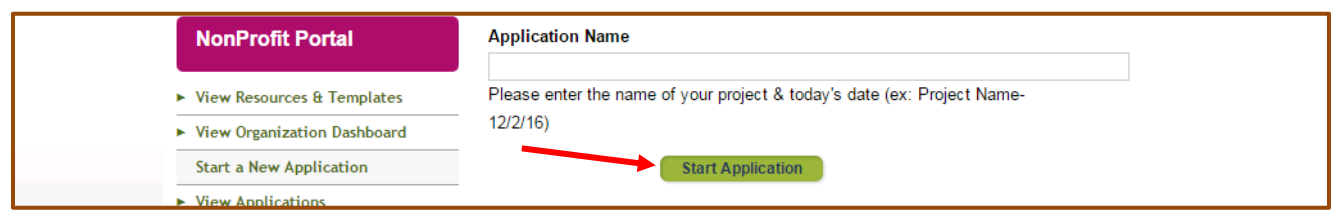

You will be brought to the application summary page where you can see each section of the application. Click "General Organization Information" to begin.

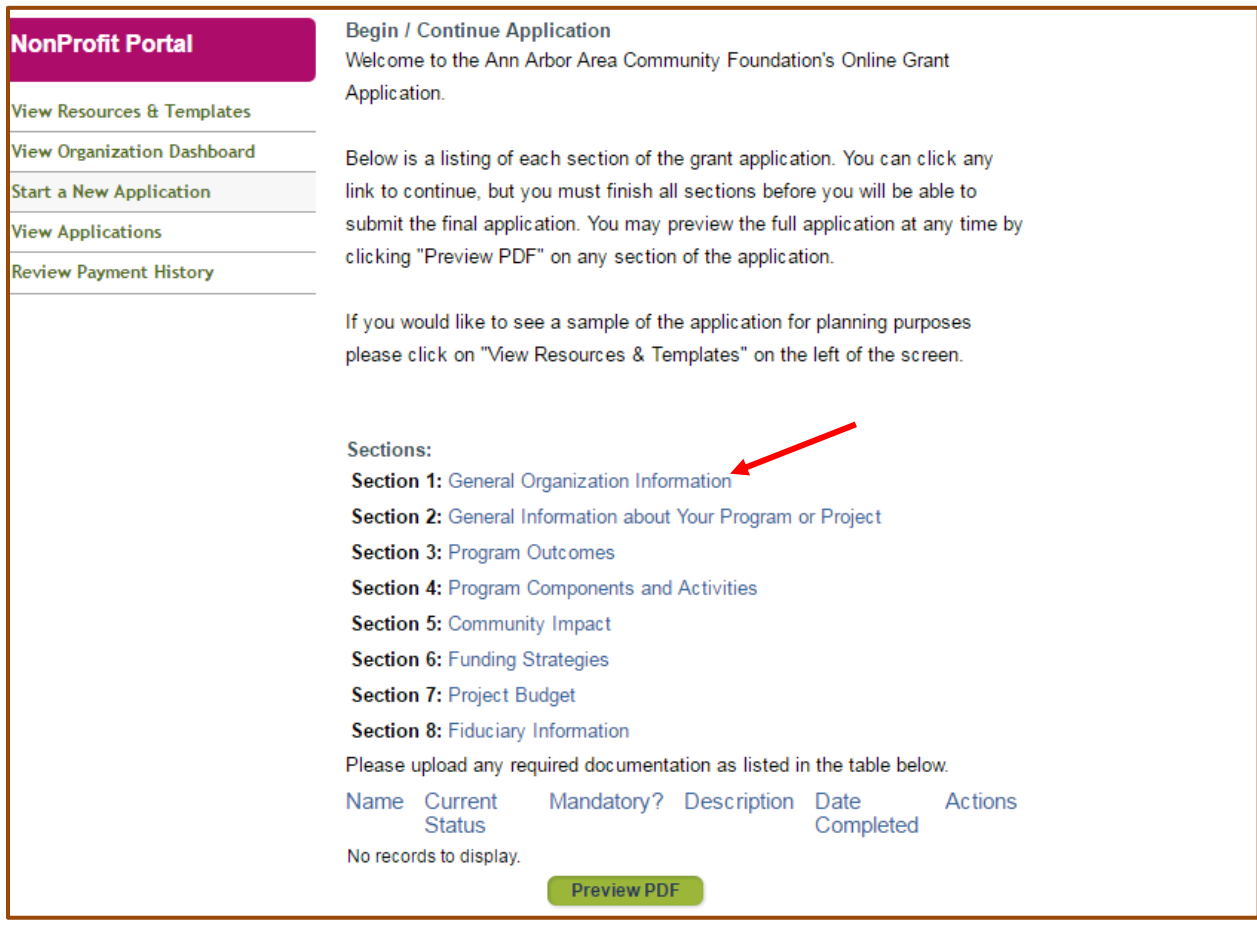

Complete all of the information in Section 1. All items in BOLD are required.

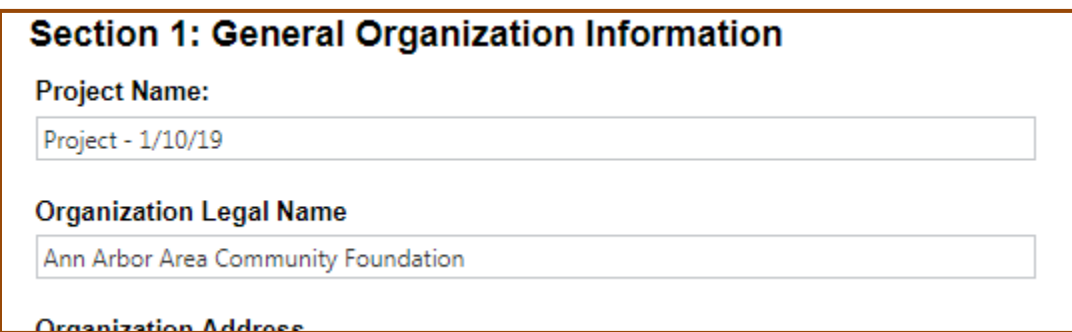

At the bottom of the page click "Save & Go Next" to move on to the next section or "Save & Return" to go back to the main application page, where you can review your progress. Please note that clicking "Next" or "Back" will not save the contents of your application.

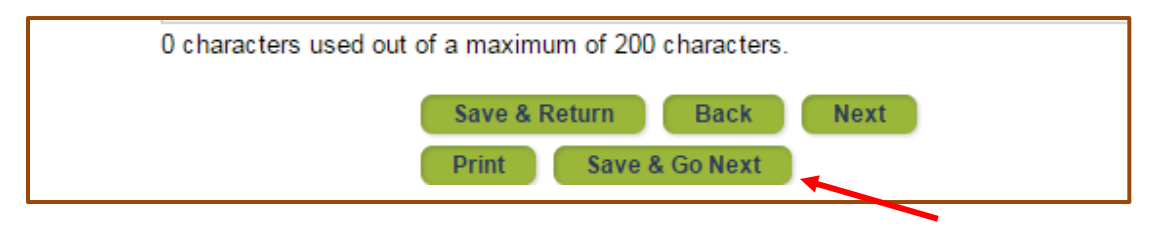

Proceed through the remaining sections. As in Section 1, all items in **BOLD** are required. Please be aware of the character limits at the bottom of text boxes (if there is none, then there is no limit). We recommend leaving some remaining characters to be safe in avoiding any cut off of the end of your answer. This is especially recommended for those typing their answers in another document and then copying and pasting into the text box. We recommend typing directly in the text box and then copying that answer into your external document as a backup.

Some sections may have tables you will need to enter information into. To do this, you must click "Edit" on the right side of the table.

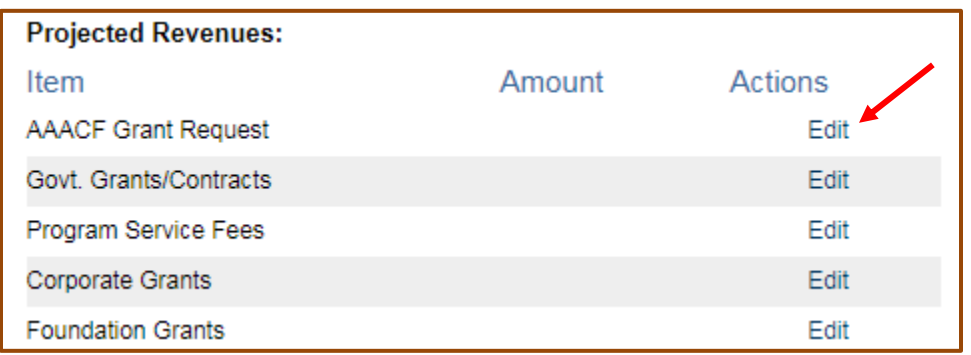

Then you will be able to enter your answer and click "Save" to move on to the next line in the table. You may come back to the answer at any time before submitting by clicking the "Edit" button again.

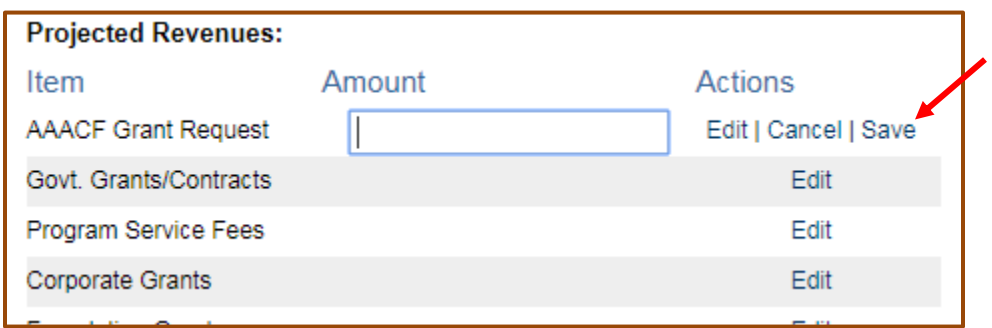

If you happen to miss a required answer in one of the sections, the summary page will indicate as such and you will not be able to submit while the section remains blank.

> Section 2: General Information about Your Program or Project Section 3: Program Outcomes Section 4: Program Components and Activities Section 5: Community Impact Section 6: Funding Strategies Section 7: Project Budget Section 8: Fiduciary Information

Currently, Community Grantmaking is the only grant program which requests or allows for document uploads. The uploads are not required because AAACF recognizes that not all nonprofits have the capacity or resources to create them. Please select which documents your organization has and provide an explanation at the bottom of the page of any documents you will not be submitting. Please note that the actual uploading of these documents will not occur until after submission of the application.

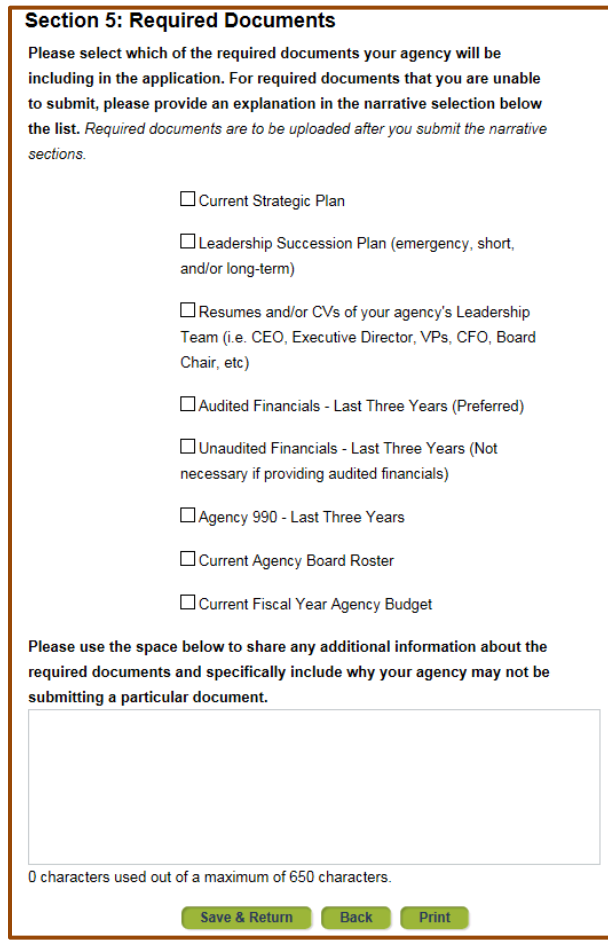

Please complete "Section 8: Fiduciary Information" only if your organization does NOT have 501c(3) nonprofit status.

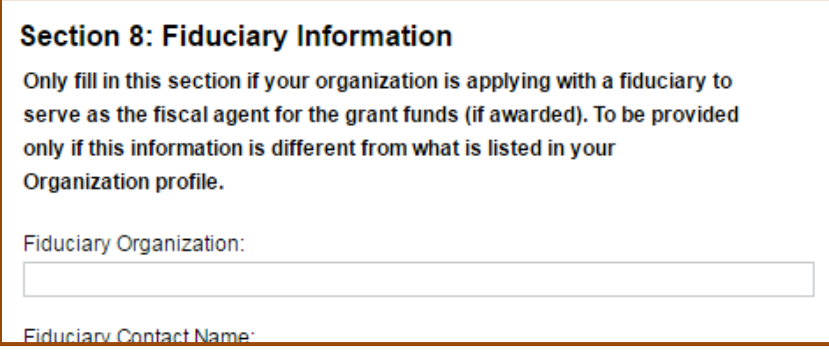

When all sections of the application have a green check mark next to them click "Preview PDF" to review the application before clicking the "Submit Application" button. Please note your electronic signature will not appear on this document until after your final submission.

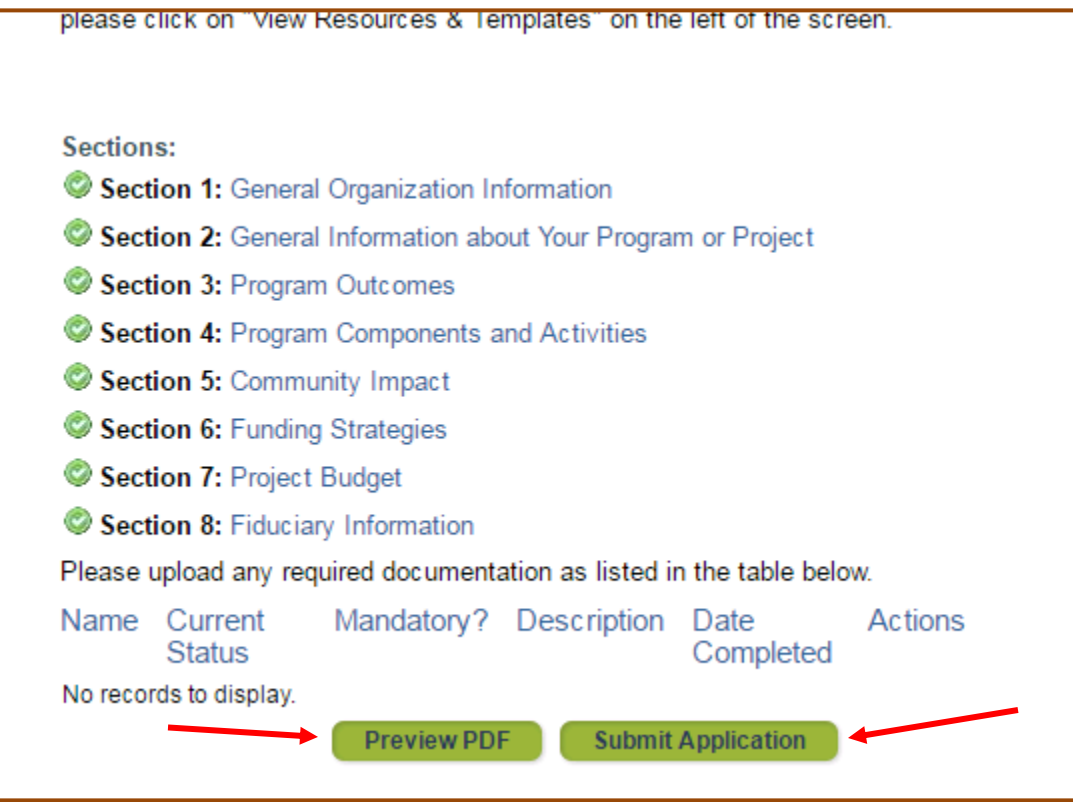

After submitting on the previous page, you will be brought to a confirmation page where you will be asked to enter your name and date as an electronic signature on your application. After entering these, click "Submit Application" and your application will be complete. After this submission, your application will no longer be editable.

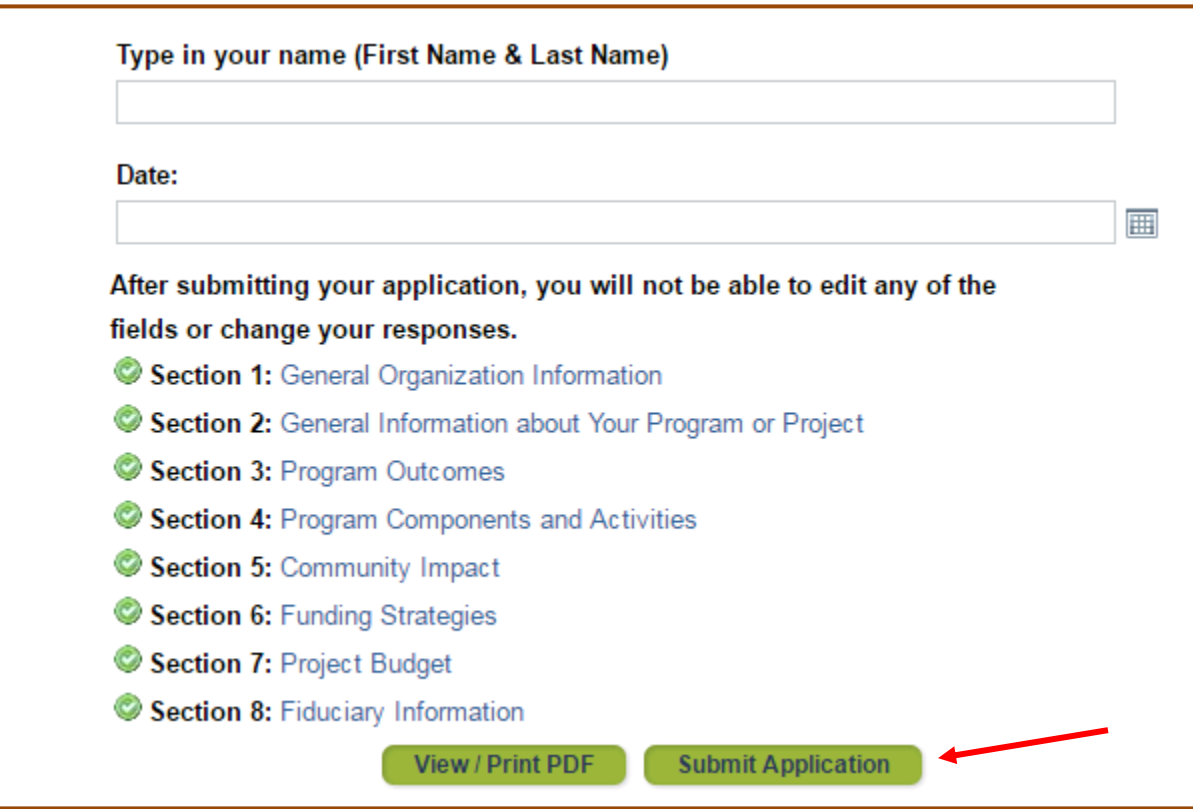

You will receive confirmation that your grant application has been submitted on the next screen and an email will follow shortly after. If your application included a Required Documents section, you will also see a message below your confirmation with a link to the Upload Documents page.

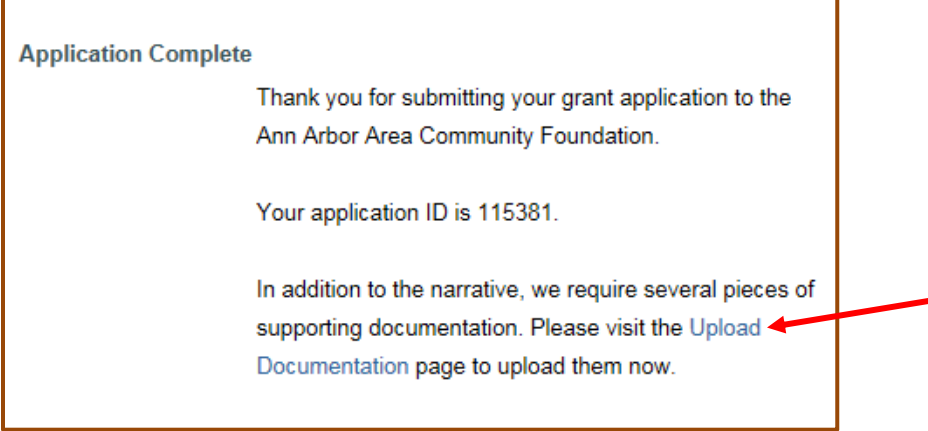

After clikcing the link, you will see all the documents that are required to upload. Click on each one to go to the upload page (on the right) and select your documents.

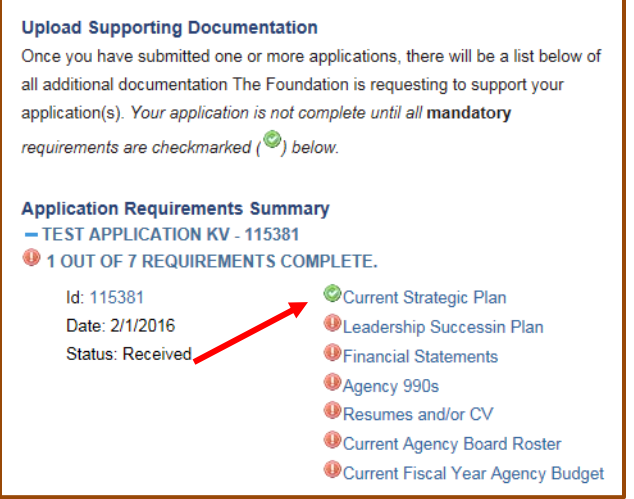

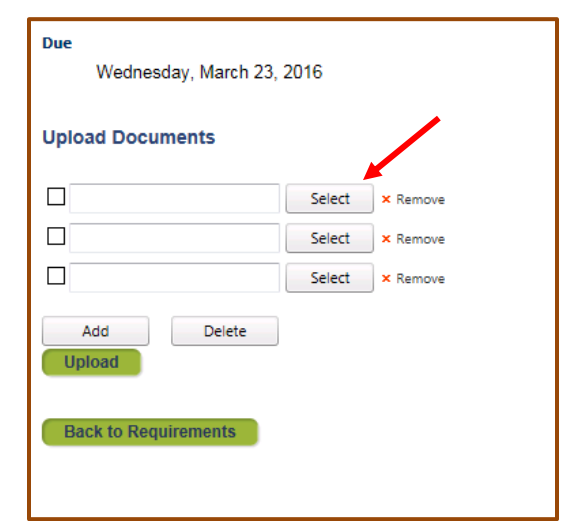

### <span id="page-12-0"></span>ACCESSING EXISTING & SUBMITTED APPLICATIONS

When looking for an application that has already been started and was saved for later or has been submitted, click "View Applications" on the left-hand menu. If you are connected to more than one organization, please make sure to select the organization that the grant was submitted through. Then to open an application, click on the App Id Number directly (in this case: 140569).

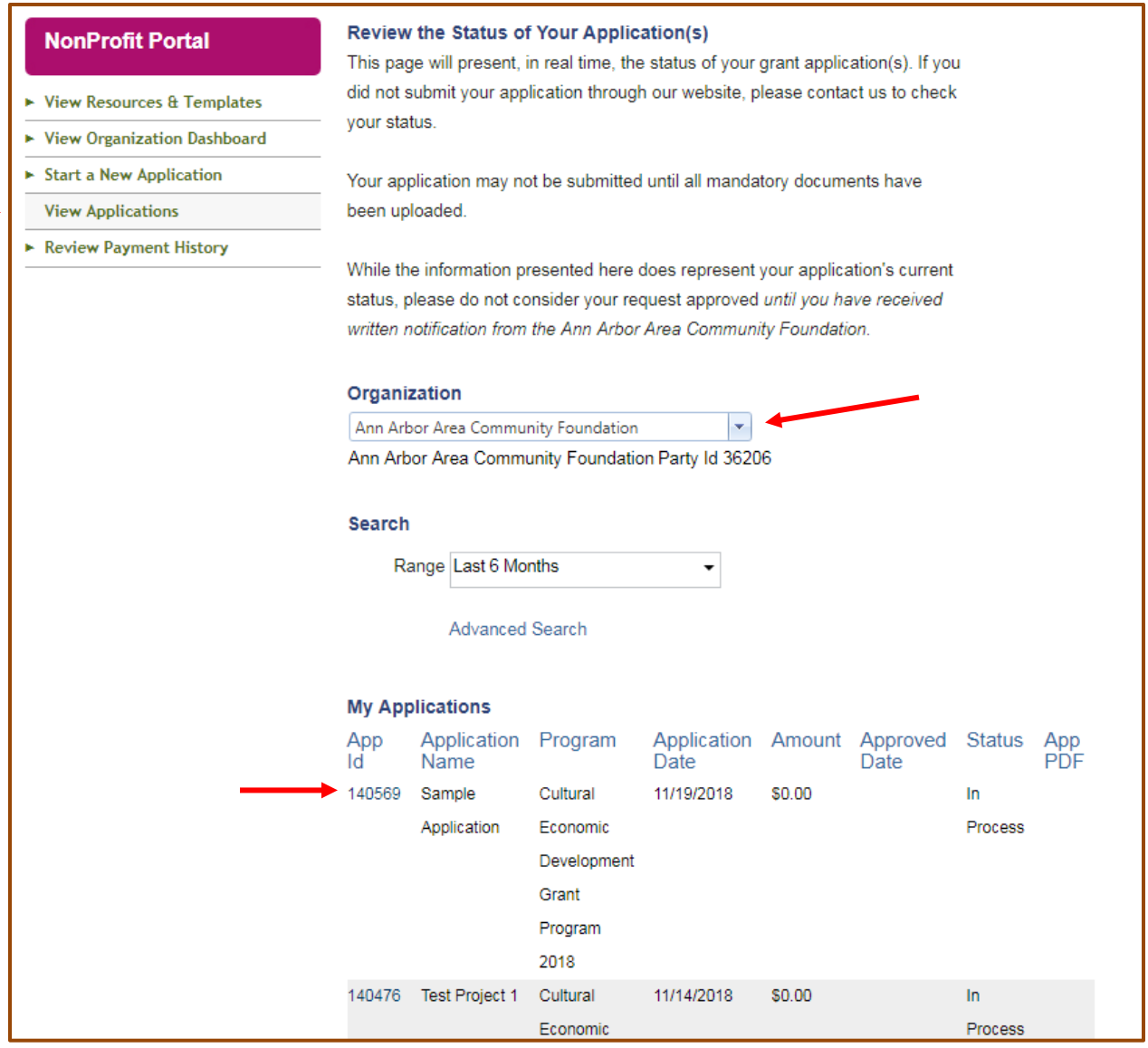

If the application is still in progress, you will be brought to the application summary page as you were when you first started the application.

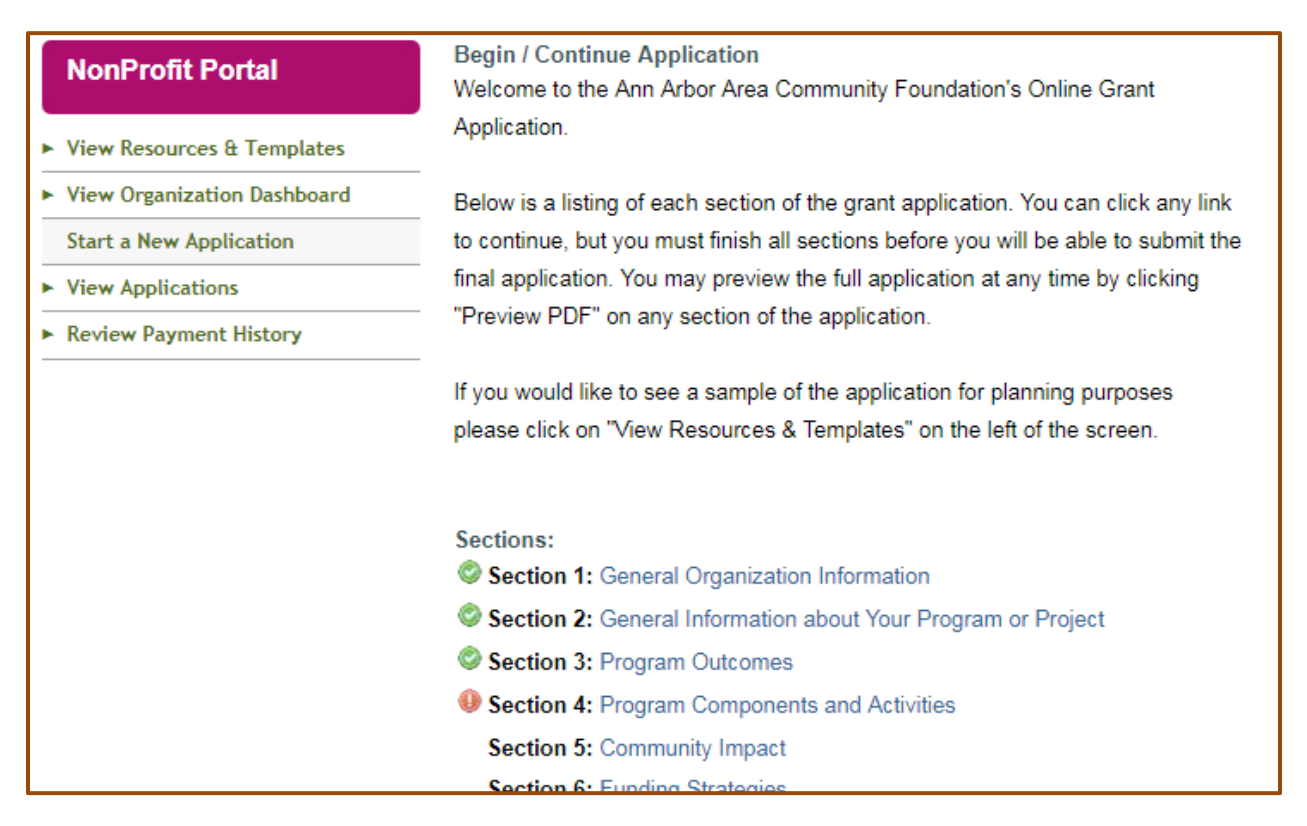

If the application is completed, you will be given the option to preview your application in a PDF by clicking "Print PDF."

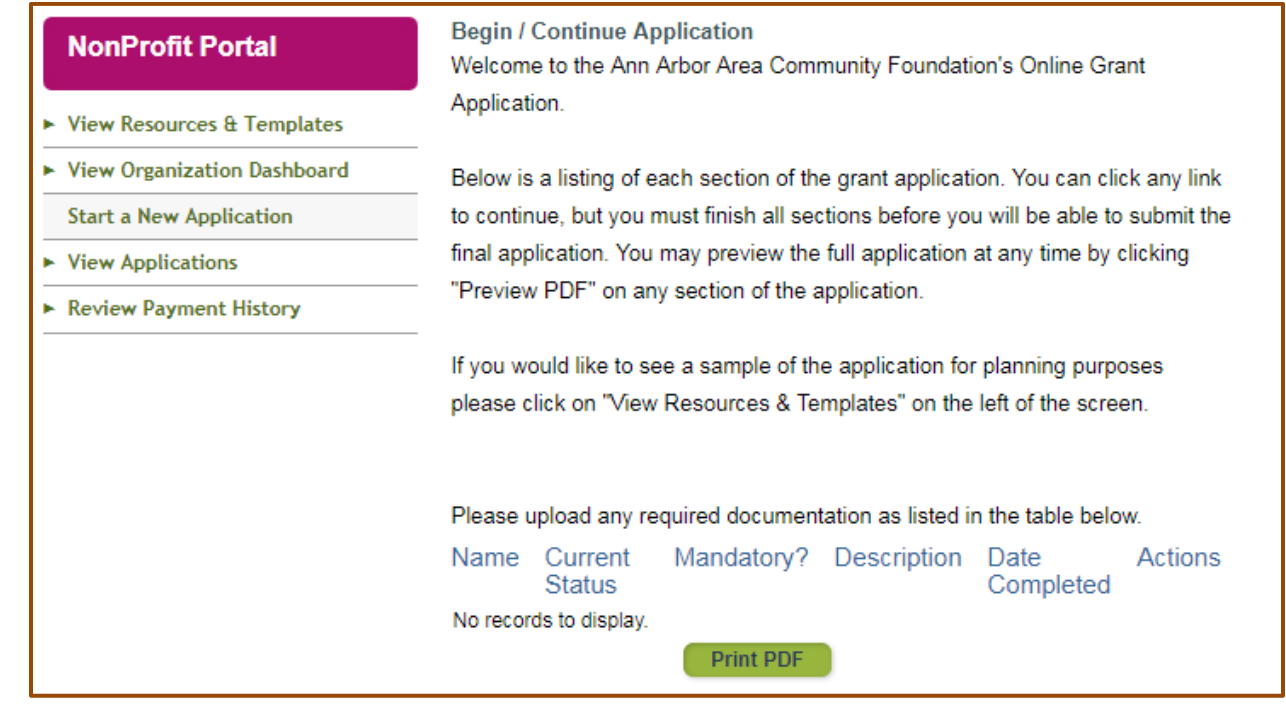

# <span id="page-14-0"></span>STAFF CONTACT INFORMATION

We hope this guide has been helpful in navigating the grant application process. If you have any questions not addressed in this guide, please contact Zac Smith (**zsmith@aaacf.org**). For any grant specific questions, please contact the staff contact for your particular grant (found on the **[Grant Overview Page](https://www.aaacf.org/Grants-Scholarships/Grants-Overview)**). Thank you!